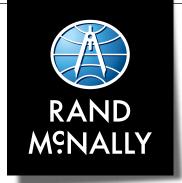

# RoadExplorer<sup>™</sup> 70

**USER MANUAL** 

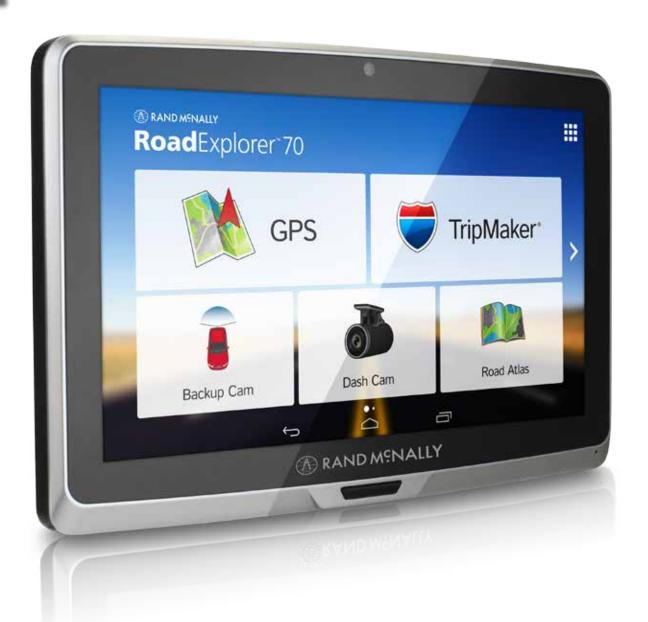

### **FCC Compliance Statement**

This device complies with part 15 of the FCC rules. Operation is subject to the following two conditions: (1) this device may not cause harmful interference, and (2) this device must accept any interference received, including interference that may cause undesired operation.

This equipment has been tested and found to comply with the limits for a Class B digital device, pursuant to part 15 of the FCC rules. These limits are designed to provide reasonable protection against harmful interference in a residential installation. This equipment generates, uses, and can radiate radio frequency energy and may cause harmful interference to radio communications if not installed and used in accordance with the instructions. However, there is no guarantee that interference will not occur in a particular installation. If this equipment does cause harmful interference to radio or television reception, which can be determined by turning the equipment off and on, the user is encouraged to try to correct the interference by one of the following measures:

- Reorient or relocate the receiving antenna.
- Increase the separation between the equipment and the receiver.
- Connect the equipment into an outlet that is on a different circuit from the GPS unit.
- Consult the dealer or an experienced radio/TV technician for help.

When using the device, ensure that the antenna of the device is at least 20 cm away from all persons.

### **IC Compliance Statement**

This device complies with Part 15 of the FCC Rules and Industry Canada license-exempt RSS standard(s). Operation is subject to the following two conditions:

- 1. This device may not cause interference, and
- 2. This device must accept any interference, including interference that may cause undesired operation of the device.

This Class B digital apparatus complies with Canadian ICES-003.

### **IC Caution**

Intentional or unintentional changes or modifications to the equipment not expressly approved by Rand McNally could void the user's authority to operate the equipment.

### IC attestation de conformité

Ce dispositif est conforme à la norme FCC Partie 15 et aux norme(s) RSS permis-exempte(s) d'Industrie Canada. L'opération est soumise aux deux conditions suivantes:

- 3. Ce dispositif ne peut pas provoquer d'interférence nocive et
- 4. Ce dispositif doit accepter toute interference reçue, y compris les interférences qui peuvent causer un mauvais fonctionnement du dispositif.

Cet appareil numérique de la classe B est conforme à la norme NMB-003 du Canada.

#### Attention

Les changements ou modifications à l'équipement, que ce soient intentionnelles ou non, non expressément approuvés par Rand McNally pourraient annuler l'autorisation de l'utilisateur à utiliser cet équipement.

IC: 10199A-01001A

### **About GPS**

The Global Positioning System (GPS) is a constellation of satellites that a GPS receiver uses to calculate geographical positions. To determine a position, data from at least three satellites is required. To determine elevation, the data from four or more satellites is required. Accuracy of the positioning varies from 10 feet to several hundred feet, depending on vehicle placement and the surrounding environment.

Geographical terrain (such as mountains), man-made structures (such as highway overpasses, bridges, and tall buildings), as well as weather can interfere with the GPS signal. For best GPS reception, position the device and mount with a clear line of sight to the sky. Some vehicles may have a limited view of the sky due to metal sun shields or a metallized windshield coating.

Map data includes the geographical coordinates for address locations and points of interest (POIs). With GPS reception, your device calculates a route to your selected location.

# **Customer Support**

### Call toll-free:

877-446-4863

### **Service hours:**

Monday through Friday, 7 a.m. to 6 p.m. CST (Except official holidays)

### E-mail:

Support@randmcnally.com

# **Table of Contents**

| 1. | Your Device                           | 1  |
|----|---------------------------------------|----|
|    | Important Safety Information          | 1  |
|    | What's Included                       | 2  |
|    | Install the Mount                     | 2  |
|    | Road Explorer™ 70 Hardware            | 3  |
| 2. | Getting Started                       | 4  |
|    | Connecting to Wi-Fi                   | 4  |
|    | Registration                          | 4  |
|    | Using the Android Home Screen         | 5  |
|    | Settings                              | 6  |
|    | Road Explorer™ 70 Main Menu           | 9  |
| 3. | GPS                                   | 10 |
|    | How the GPS App Works                 | 10 |
|    | Main Menu                             | 11 |
|    | Preferences                           | 12 |
|    | Tools                                 | 15 |
|    | Tools                                 | 16 |
|    | Road Atlas Information                | 18 |
|    | Checklists, Maintenance, Trails, Fuel | 19 |
|    | Quick Planner                         | 22 |
|    | Tell Rand                             | 23 |
|    | Unit Converter and Calculator         | 24 |
|    | Go to Map                             | 25 |
|    | Exits Quick View                      | 26 |
|    | View Directions                       | 27 |

| Virtual Dashboard                               | 28 |  |
|-------------------------------------------------|----|--|
| Junction View and Turn View                     | 30 |  |
| Location and Route Options                      | 31 |  |
| Traffic                                         | 32 |  |
| Weather                                         | 34 |  |
| Fuel Prices                                     | 35 |  |
| Add/Avoid Location, Set Origin, Begin New Route | 36 |  |
| Choose Destination                              | 38 |  |
| Helpful Tips on Entering Addresses              | 39 |  |
| New Location                                    | 40 |  |
| Search for an Address                           | 41 |  |
| Route to a City Center                          | 42 |  |
| Route to an Intersection                        | 42 |  |
| Route to a Latitude/Longitude                   | 43 |  |
| Address Book                                    | 44 |  |
| Create a Multi-Stop Trip                        | 46 |  |
| Points of Interest (POIs)                       | 49 |  |
| Local Search                                    | 51 |  |
| TripMaker®                                      | 54 |  |
| Road Atlas                                      | 55 |  |
| Dash Cam                                        | 56 |  |
| Rand McNally Market                             | 57 |  |
| More Information                                |    |  |

4.5.

6. 7.

8.

# **Important Safety Information**

# **Navigation**

- Use this device at your own risk.
- Use this device only when it is safe to do so.
- Look at the display only when it is safe to do so.
- Traffic regulations always have priority over any instructions from the navigation system.
- Follow navigation system instructions only when local regulations and road traffic allow you do so.
- Make sure that the mount is securely mounted and properly adjusted before each trip.
- **Note:** If you do not understand the spoken instructions or are unsure of what to do next, refer to the navigation map on your navigation device.

### Installation

- Make sure that the mount does not impair the driver's visibility.
- Do not attach the mount within the airbag deployment zone.
- When installing the mount, make sure that it does not pose a risk in the event of an accident.
- Do not run cables directly next to safety-relevant devices and power supplies.
- After installation, check all safety-relevant equipment.
- Connect the wall charger to a 120V or 240V outlet only.
- Connect the vehicle charger to a 12V outlet only.

#### Care and Maintenance

- Do not use sharp-edged objects on the device touch screen.
- The device is not waterproof and is not protected against water damage.
- Protect the device from extreme temperatures. Operating temperature for the device is between 32 degrees F and 120 degrees F.
- Do not open the navigation device casing.
- Do not attempt to replace the battery. Contact Rand McNally Customer Support with questions about the battery.
- Always follow local regulations when disposing of this device.
- **Note:** Make sure that there are no kinks in the cable and that it will not be damaged by any sharp objects.
- **Note:** Use only a moist cloth to clean the navigation device.
- **Note:** Do not pull the cable to unplug the unit.

### What's Included

Rand McNally Road Explorer™ 70

- Two-piece mount:
  - Magnet with GPS boost
  - Bracket with suction cup
- Quick Start Guide
- Anti-glare screen protector
- Vehicle charger
- Wall charger
- USB cable

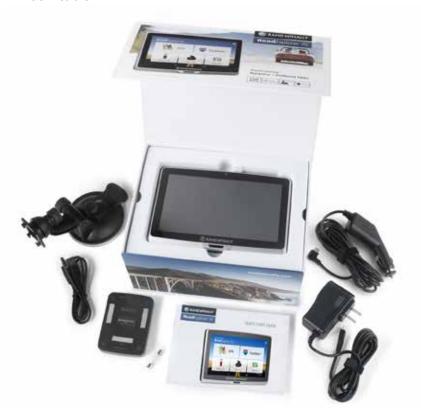

### **Install the Mount**

**Note:** Follow all local regulations governing the placement of the mount.

- 1. Select an area on the vehicle's windshield that has a line of sight to the sky and GPS satellites.
- 2. Clean and dry the mounting area.
- 3. Remove the suction cup protective film.
- 4. Attach the two pieces of the mount together and lock into place.
- 5. Pull the suction cup lever up to release suction.
- 6. Place and hold the mount suction cup against the mounting surface.
- 7. Push the suction cup lever down towards the windshield until it snaps into place.
- 8. Snap the tablet onto the mount.
- 9. Adjust the angle of the mount using the thumbscrews so that it can be easily seen and does not block the driver's line of sight.
- 10. Plug the power cord into the mount and the vehicle's 12-volt power source.

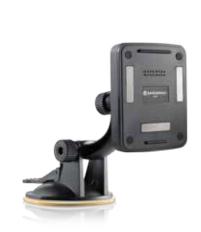

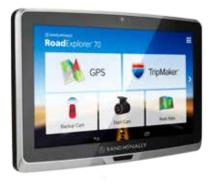

# 1. Your Device

# **Road Explorer™ 70 Hardware**

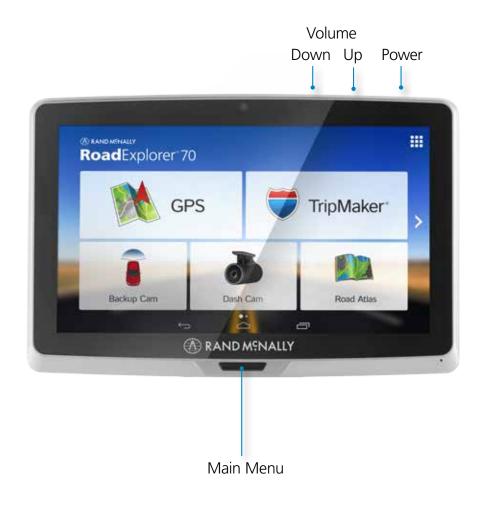

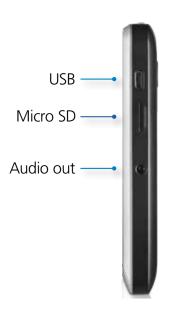

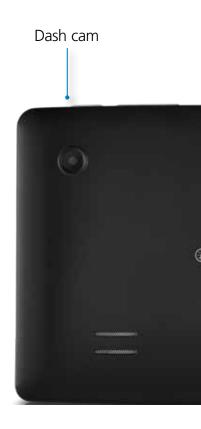

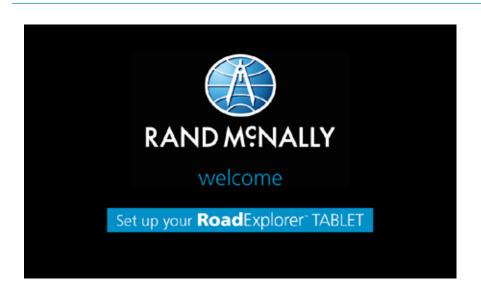

# **Connecting to Wi-Fi**

When you first turn on your tablet, you'll be asked to select a Wi-Fi network to connect to the Internet. A Wi-Fi connection is required to browse the web, download apps, and use Internet-enabled features such as weather and traffic. Choose your wireless access point or hotspot from the list and type in your password.

**Note:** If you skip this step, you will not be able to use all the features of your tablet. The GPS app, however, does not require a Wi-Fi connection.

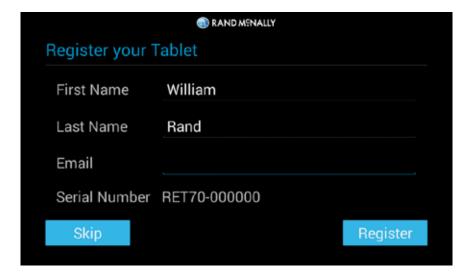

# Registration

In the next step, you'll be prompted to register your tablet with Rand McNally. Your registration ensures that you have access to the latest information and updates, as well as customer support.

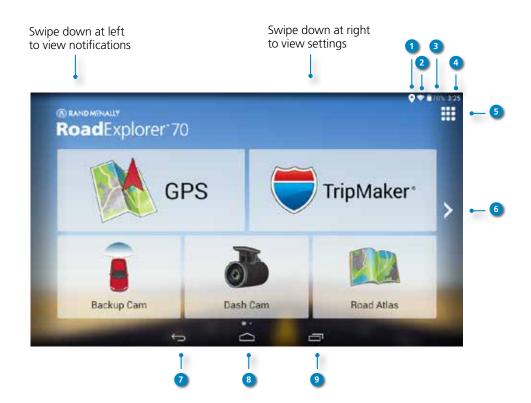

# **Using the Android Home Screen**

After you turn on your device, the home screen will display. It works in a similar fashion to the desktop on your PC or Mac.

At the top of the home screen is the status bar. It displays important information like your Wi-Fi connection, remaining battery life, time, etc. The status bar will display at the top of almost every screen.

Swipe down at the top right of the home screen and a **Quick Settings** panel will display. The **Quick Settings** panel contains often used features that can be adjusted according to your personal preference. See "Settings" on page 6 for further information.

Swipe down at the top left of the status bar and your **Notifications** panel will display. The tablet notifies you when something needs your attention, such as an e-mail, text message, or device update.

- GPS Signal
- 2 Wi-Fi is on
- 3 Indicates remaining battery power
- 4 Current time
- 5 View installed apps
- 6 Tap or swipe right to view second home screen
- Back
- 8 Return to last home screen
- 9 View open apps

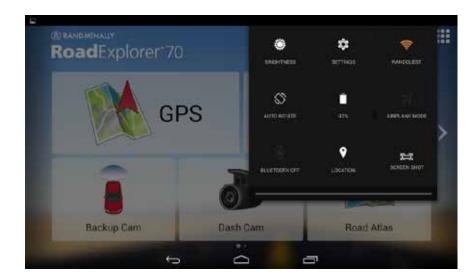

# **Settings**

Swipe down from the top right to view the **Quick Settings** panel and adjust the following frequently used features:

- Brightness
- Settings Access full menu of all settings
- **Wi-Fi** Shows available networks
- **Auto Rotate** Controls whether the screen rotates when you rotate the tablet
- Battery Power
- Airplane Mode Turns off Wi-Fi and data transmission
- Bluetooth Pairs other devices
- **Location** Set mode (high accuracy recommended)
- **Screenshot** Saves an image of the current screen

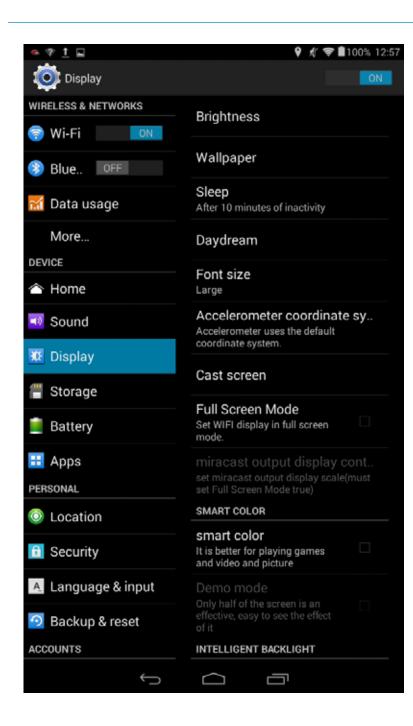

From the **Quick Settings** panel, tap **Settings** to access a full menu of settings for your device.

### Wireless and Networks

- **Wi-Fi** View and connect to available Wi-Fi networks.
- **Bluetooth** Pair with another device using Bluetooth.
- **Data usage** Monitor how much data has been used by different apps.
- More... Choose Airplane mode, Tethering & portable hotspot, Ethernet, VPN, Mobile networks

### **Device**

- **Home** Select a different launcher. This will change the home screen that appears when the tablet powers on.
- **Sound** Set volumes for different features and enable/disable sounds.
- Display Set brightness, wallpaper, and appearance.
- **Storage** View how much internal storage is available on your tablet.
- **Battery** View time spent on battery and battery power used by different apps.
- **Apps** View apps. Swipe left to view: downloaded, on SD card, running, all.

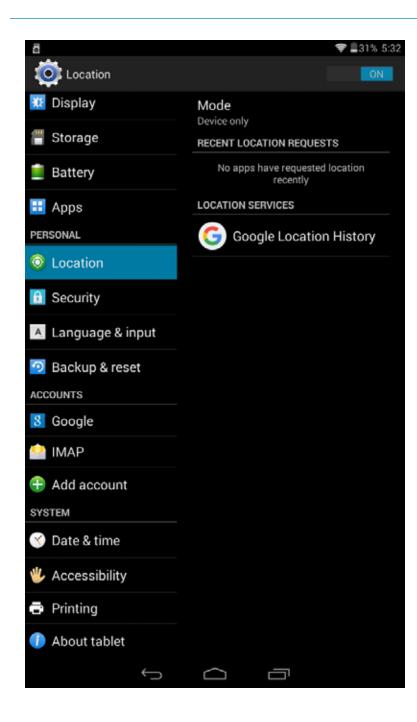

### Personal

- Location View location mode, location requests, and location services.
   High accuracy mode is recommended.
- **Security** Enable screen security (each time the screen turns on) and encryption (each time the tablet powers on). Also view passwords, device administration, and credential storage.
- Language & input Set language and keyboard information, as well as speech options and pointer speed.
- **Backup & reset** Back up the data stored on your tablet. Also reset the device to its factory settings.

### **Accounts**

• Add accounts – Add your email or other accounts.

# **System**

- **Date & time** Set date, time, time zone, and date and time format.
- **Accessibility** Enable spoken feedback, captions, and large text to help visually impaired users.
- **Printing** Enable printing services.
- **About tablet** View battery and network status. Also view legal information such as model numbers and version numbers.

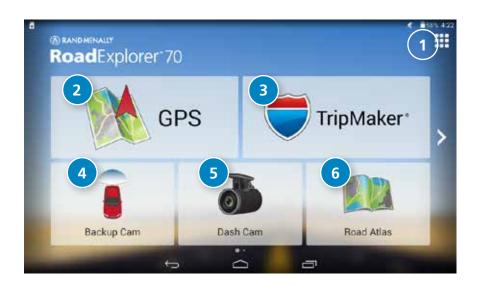

# Road Explorer™ 70 Main Menu

1 App Tray

The bottom three buttons on this home screen can be changed according to your preferences. To replace with other apps, tap the **App Tray** and select **Rand McNally Launcher**, then **Car Widget Settings**. Tap a box and select a shortcut, or tap applications to view more. Tap **Save**.

- 2 **GPS** (See "How the GPS App Works" on page 10.)
- 3 **TripMaker®**Use the online planning tool to plan a trip with multiple via points and transfer it to the navigation app as a multi-stop trip. (See "TripMaker®" on page 54.)
- 4 Backup Cam (requires accessory)
- 5 **Dash Cam** (See "Dash Cam" on page 56 for more information.)
- 6 Road Atlas (See "Road Atlas" on page 55 for details.)

**Note:** For assistance with Fuel Manager, and all other apps, see help within each app.

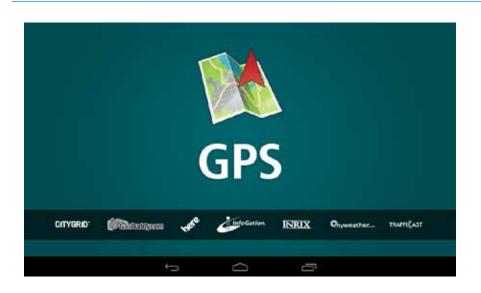

# **How the GPS App Works**

- When your tablet is attached to the magnetic mount, the GPS boost within the mount will provide accurate GPS location, even without a Wi-Fi connection.
- Weather, traffic, fuel prices, local search within the GPS app, and device updates require a Wi-Fi connection.
- To exit the GPS app at any time, swipe down from the top of the screen or up from the bottom to view the Android menu bars. Or, tap the main menu button on the front of the device.

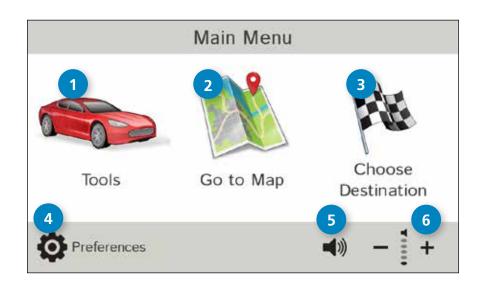

### Main Menu

1 Tools

Tap to view atlas information, create or modify checklists and logs, set warnings, and estimate trips between cities.

2 **Go to Map**Tap to view location on the map.

3 Choose Destination
Tap to select an address or point of interest (POI).

4 Preferences
Tap to set general, route, or map settings.

5 Mute/Unmute the Speaker
Tap to mute or unmute spoken instructions.

Note: You can also tap this icon when it appears on the map screen to mute/unmute.

**6 Volume**Tap to increase or decrease spoken instructions volume.

Tap the color/shade on the display for night

# **Preferences**

- 1. Tap and to view the options.
- 2. Tap the option to be set.
- 3. Enter the new information.
- 4. Tap **Back** to save changes.

|                     |                                                                                                    | My Custom POIs         | Manage Custom POIs                                                                                                    |
|---------------------|----------------------------------------------------------------------------------------------------|------------------------|----------------------------------------------------------------------------------------------------|
| General Preferences | Options                                                                                                    | Screen Click           | Click Off<br>Click On                                                                                                    |
| Skin Style - Day    | lce<br>Carbon                                                                                                    | Tutorial               | View Tutorial and Tips                                                                                                   |
| Skin Style - Night  | lce<br>Carbon                                                                                                    | Keyboard               | ABC<br>Computer (QWERTY)                                                                                                 |
| Home Time Zone      | Hawaii Alaska Pacific Time Arizona Mountain Time Central Time Eastern Time Indiana (East) Atlantic (Canada) Newfoundland | Voice Name<br>Language | Allison Samantha Susan Tom  English (Basic) English (Advanced) Español Français  For the screen and spoken instructions. |
| Day/Night Mode      | Always Day<br>Always Night<br>Automatic                                                                                  | Units                  | U.S. Standard<br>Metric<br>Auto Select                                                                                   |
| Auto-Switch Offset  | Automatic, set to change before or later than official sunrise/sunset.                                                   | Clock Setting          | 12-Hour Clock<br>24-Hour Clock                                                                                           |

**General Preferences** 

**Brightness** 

**Options** 

mode

# **Preferences** - continued

| <b>General Preferences</b> | Options                                                               |
|----------------------------|-----------------------------------------------------------------------|
| Screen Snapshot Button     | Off<br>On                                                             |
| Shortcut Button            | Main Menu<br>Go to Map                                                |
|                            | The shortcut button appears in the bottom right corner of the screen. |
| Contact & About            | Tap to show version information and copyrights.                       |

| Route Preferences | Options |  |
|-------------------|---------|--|

**Note:** The default settings for your device were optimized for the vehicle route. Use the options below to fine-tune these settings. A route may include a roadway or maneuver on your Avoid list if it is on the only legal route found or the route is over several hundred miles.

| Recalculation | Manual Recalculate<br>Auto Recalculate                                        |
|---------------|-------------------------------------------------------------------------------|
| Route         | Fastest Route<br>Shortest Route                                               |
| Freeways      | Allow All (Default)<br>Avoid Freeways<br>Prefer Freeways<br>Avoid Small Roads |
| Tollways      | Allow Tollways<br>Avoid Tollways                                              |

| Route Preferences      | Options                                                                                                    |
|------------------------|----------------------------------------------------------------------------------------------------|
| U-Turns                | Allow U-Turns<br>Avoid U-Turns                                                                                                    |
| Ferries                | Allow Ferries<br>Avoid Ferries                                                                                                    |
| Cross-Country Borders  | Allow Crossing Borders<br>Avoid Crossing Borders                                                                                                    |
| Dirt Roads             | Allow Dirt Roads<br>Avoid Dirt Roads                                                                                                    |
| Tunnels                | Allow Tunnels<br>Avoid Tunnels                                                                                                    |
| Manage Avoid List      | Roads<br>States/Provinces<br>Areas<br>Routes                                                                                                    |
| Fast Recalc            | Off<br>On                                                                                                    |
| Turn Announcements     | Set three distances at which you want to be warned about an upcoming turn. The first announcement will be the farthest from the turn and the third the closest. |
| Turn View Distance     | Tap - or + to set the distance.                                                                                                    |
| Junction View Distance | Tap - or + to set the distance.                                                                                                    |

# **Preferences** - continued

| Map Preferences | Options                                                                                                    | Map Preferences    | Options                                                                                                    |
|-----------------|----------------------------------------------------------------------------------------------------|--------------------|----------------------------------------------------------------------------------------------------|
| Map Style       | Light<br>Dark<br>EZ View                                                                                                    | POI Icons          | Off<br>On                                                                                                    |
| Map Auto Zoom   | Off On, Auto Scale On, Street Scale On, City Scale On, State Scale                                                           |                    | Select icons to display on map.  Select restaurants, banks, and consumer POIs ("Other" category) to display on the map. Tap any category to fill in the square and display those icons. |
|                 | Set to auto scale to keep the current vehicle position and the next turn in the map view at all times. Set to                | Rand McNally Icons | Off<br>On                                                                                                    |
|                 | street/city/state scale to specify the maximum scale of the zoom.                                                            | Address Book Icons | Off<br>On                                                                                                    |
|                 | <b>Note:</b> When in 3D Map mode with Auto Zoom on, the map will change to North Up at certain zoom levels. Also, the visual | Car Icon           | 2D<br>3D                                                                                                    |
|                 | turn screen will not appear in 3D mode with Auto Zoom on because a close up view of the turn is not needed.                  |                    | Scroll left or right to select the car icon and color to display on the map.                                                                                                    |
|                 |                                                                                                    | Route Color        | Move the slider to the left or right to set the route color.                                                                                                    |

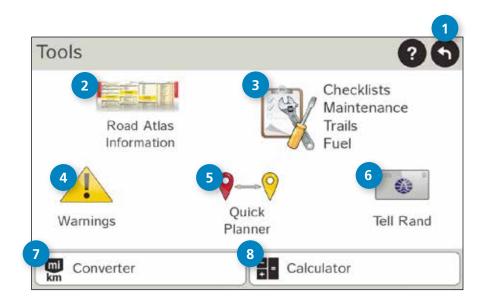

### **Tools**

- 1 Back
  Return to the Main Menu.
- Road Atlas Information
- 3 Checklists, Maintenance, Trails, Fuel
  View trip preparation checklists, maintenance notes, trails, and fuel
  purchase information.
- Warnings
  Set the distance at which the device alerts you when there is an upcoming state/province border, time zone, toll booth, construction area, or speed limit change.
- Quick Planner Between any two cities or towns, quickly calculate the distance, driving time, and cost.
- Tell Rand Compose a message to send to Rand McNally.
- **Converter**Quickly convert distance, temperature, weight, and volume.
- 8 Calculator

# Tools

| Road Atlas Info  | Options                                                                                                    | Warnings                         | Options                                                                                                    |
|------------------|----------------------------------------------------------------------------------------------------|----------------------------------|----------------------------------------------------------------------------------------------------|
| USA              | Tap and to scroll through the list of states. Each state atlas contains key facts about the state and important phone numbers. | Warning/Alert Prompts            | None<br>Audio & Visual<br>Visual<br>Audio                                                                    |
| Canada           | Tap and to scroll through the list of provinces and territories. Each atlas contains key facts about the province/             | Auto Dismiss Warnings            | Never<br>After 2 Seconds<br>After 10 Seconds<br>After 30 Seconds                                             |
|                  | territory and important phone numbers.                                                                                         | Warning Display Size             | Full Screen<br>Small Bar                                                                                     |
| Mexico           | Tap to view key facts about the country. The atlas also lists important phone numbers.                                         | State/Province<br>Border Alert   | Set warning distance to state/province borders by using the + and - buttons.                                 |
|                  |                                                                                                    | State or Province Border/        | Off                                                                                                    |
| Checklists, etc. | Options                                                                                                    | Timezone Change                  | On                                                                                                    |
| Checklists       | Trip Departure                                                                                                    | Toll Booth Alert                 | Set warning distance to toll booths by using the + and - buttons.                                            |
|                  | Vehicle Pre-Trip Check<br>Pet<br>Entertainment                                                                                 | Construction Area                | Set warning distance to construction areas by using the + and - buttons.                                     |
| Maintenance      | Tap <b>Custom Checklist</b> to create your own.  Select an existing note to view or edit.                                      | Speed                            | Set warning distance to speed limit changes by using the + and - buttons.                                    |
| Maintenance      | Tap <b>Add Note</b> to create a new note.                                                                                      |                                  | Set the amount over the posted limit at which the warning appears.                                           |
| Trails           | Select an existing trail.  Tap <b>New Trail</b> to create a new trail.                                                         |                                  | Set a user-defined maximum speed to be warned whenever the vehicle exceeds that speed, regardless of limits. |
| Fuel             | Select an existing fuel log.  Tap <b>Add Fuel</b> to record the date, location, and cost of a fuel purchase.                   | <b>Note:</b> To turn warnings of | f completely, tap "-" until <b>OFF</b> displays.                                                             |

# **Tools** - continued

| Quick Planner    | Options                                                                                                    | Tell Rand      | Options                                                                                                    |
|------------------|----------------------------------------------------------------------------------------------------|----------------|----------------------------------------------------------------------------------------------------|
| From City 1      | Enter the city, state and zip code.                                                                                                    | Enter Location | Speed Limit Correction Add/Remove Location/Address                                                                                                    |
| To City 2        | Enter the city, state and zip code.                                                                                                    |                | Road Change/New Road Construction Info Correction Routing Suggestion/Concern Vehicle Restriction Correction                                                                                                    |
| Tell Rand        | Options                                                                                                    |                | Usability Suggestion/Concern                                                                                                    |
| Current location | Speed Limit Correction Add/Remove Location/Address Road Change/New Road Construction Info Correction                                                            |                | New Idea/Feature<br>Service and Repair<br>Incorrect Mile Marker<br>Incorrect Toll                                                                                                    |
|                  | Routing Suggestion/Concern Vehicle Restriction Correction Usability Suggestion/Concern New Idea/Feature Service and Repair Incorrect Mile Marker Incorrect Toll | Find Location  | Speed Limit Correction Add/Remove Location/Address Road Change/New Road Construction Info Correction Routing Suggestion/Concern Vehicle Restriction Correction Usability Suggestion/Concern New Idea/Feature Service and Repair Incorrect Mile Marker Incorrect Toll |

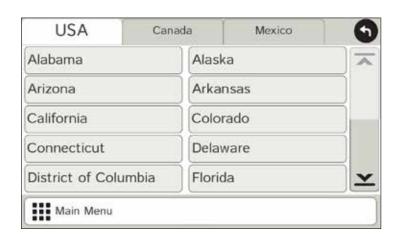

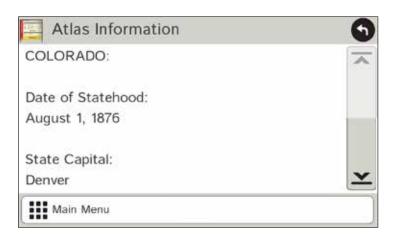

### **Road Atlas Information**

The Rand McNally Road Atlas contains key facts and important phone numbers for states and provinces in the U.S. and Canada and key facts and important phone numbers for Mexico.

- 1. Tap **Tools**.
- 2. Tap Road Atlas Information.
- 3. Select the appropriate country tab.
- 4. Select the appropriate state/province to view key facts, emergency phone numbers, and other key phone numbers.

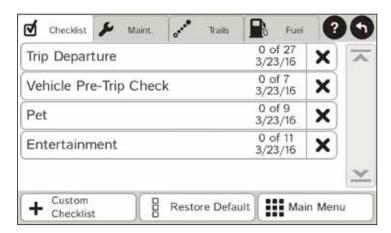

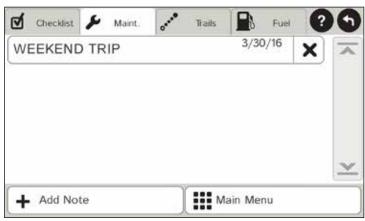

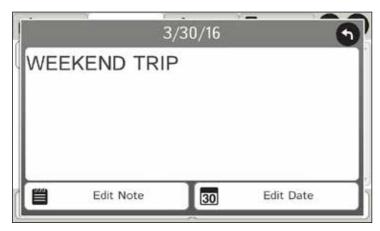

# Checklists, Maintenance, Trails, Fuel

### Checklists

Use checklists to create and complete complex lists to prepare for a trip. You can also add new checklists or modify existing checklists.

- 1. Tap **Tools**.
- 2. Tap Checklists, Maintenance, Trails, Fuel.
- 3. Select an existing checklist to use it or modify it, or
- 4. Tap **Custom Checklist** to create a new one.

#### Maintenance

Use the maintenance feature to track your vehicle's maintenance records, such as oil changes or repairs. You can also use it to make a note of serial numbers, model information, or other purchase details for appliances or components for your vehicle.

- 1. Tap **Tools**.
- 2. Tap Checklists, Maintenance, Trails, Fuel.
- 3. Tap **Maint**.
- 4. Select an existing maintenance note to read it or edit it, or
- 5. Tap **Add Note** to create a new note.

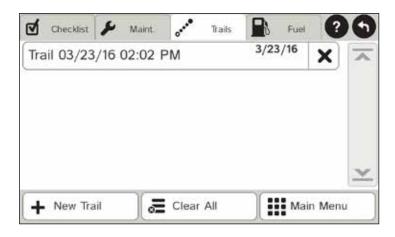

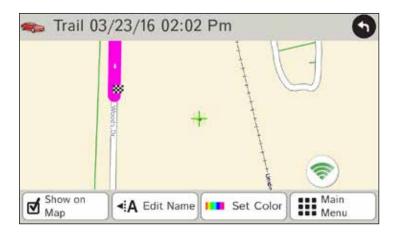

### **Trails**

Use **Trails** to record a "bread-crumb" path of GPS coordinates where your vehicle has traveled.

### To record a trail:

- 1. Tap **Tools**.
- 2. Tap Checklists, Maintenance, Trails, Fuel.
- 3. Tap **Trails**.
- 4. To record a trail, tap **New Trail**.
- 5. To end the trail, tap the Trails icon on the map screen. The trail is recorded in the Trails tab.
- 6. Tap a trail to view details.
- 7. Tap **Show on Map** to display the trail on the map screen.
- 8. Tap **Edit Name** to change the name of the trail.
- 9. Tap **Set Color** to change the color of the trail.

**Note:** The **Trails** feature is also accessible from the Address Book. See "Address Book" on page 44.

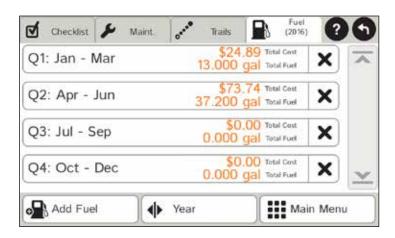

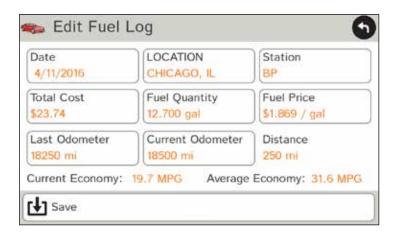

### Fuel

Use the **Fuel** feature to create logs of the cost of the fuel used during specific timeframes (year and quarter).

- 1. Tap **Tools**.
- 2. Tap Checklist, Maintenance, Trails, Fuel.
- 3. Tap **Fuel** to view a list of fuel logs by quarter.
- 4. Tap **Add Fuel** to record the date, location and cost of fuel purchase.
- 5. Tap on any field to edit.
- 6. Tap **Save**. (**Note:** Fuel economy is calculated automatically.)
- 7. Once fuel purchases have been entered, select a timeframe (Year, Q1, Q2, Q3, or Q4) to view the details.
- 8. You can also **View by State**.

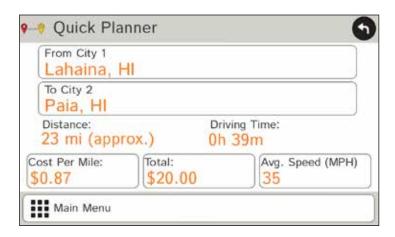

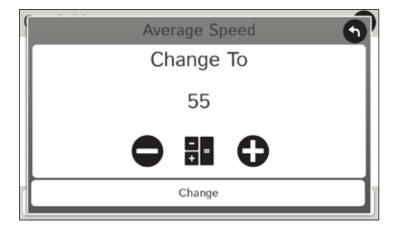

# **Quick Planner**

Use this tool to quickly estimate the mileage and time between any two cities or towns.

- 1. Tap **Tools**.
- 2. Tap Quick Planner.

The revenue or cost per mile used in the last computation displays.

- 3. Tap **From City 1** and select the city.
- 4. Tap **To City 2** and select the city.

The distance displays.

- 5. Tap **Cost per Mile** and enter the per mile rate or tap **Total** and enter the total amount.
- 6. Tap the new dollar amount and tap **Enter**.
- 7. The dollar amounts readjust automatically.
- 8. Tap Average Speed (MPH) to enter a speed:
  - Tap or + to decrease or increase the speed.
  - Tap the calculator to enter a speed.
- 9. Tap **Change**.

The driving time displays.

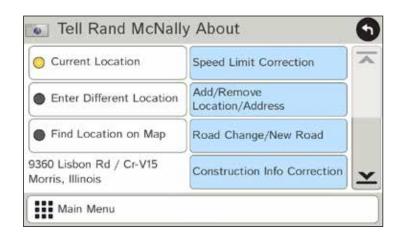

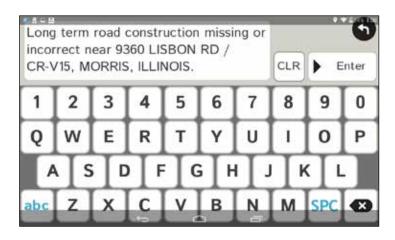

### **Tell Rand**

Enter messages for Rand McNally regarding construction, new roads, addresses, your device, and more.

- 1. Tap **Tools**.
- 2. Tap Tell Rand.
- 3. Tap Current Location, Different Location, or Find Location on Map on the left side of the display.

**Note:** You can open a **Tell Rand** speed limit message by tapping the speed limit or mile marker on the map screen.

- 4. If you selected **Enter Different Location**, enter it as an address. If you selected **Find Location on Map**, tap on the map to set the crosshairs at that location, then tap **Back**.
- 5. Tap the type of message on the right side of the display.
- 6. Type your message.
- 7. Tap **Enter** to save the message, or
- 8. Tap **Back** to discard the message and return to the previous window.
- 9. To send the message, make sure your device is connected to the Internet.

24

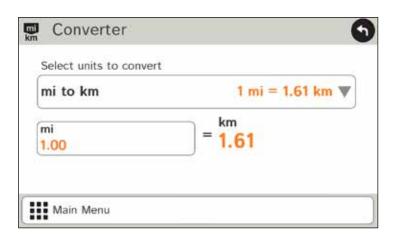

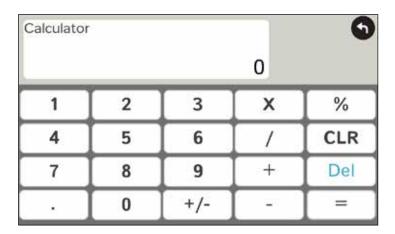

### **Unit Converter and Calculator**

To access the unit converter:

- 1. Tap **Tools**.
- 2. Tap Converter.
- 3. Tap on the first field and select the type of conversion to perform.
- 4. Tap on the second field and enter the value to be converted.
- 5. Tap **Enter**.

To access the calculator:

- 1. Tap **Tools**.
- 2. Tap Calculator.

# Go to Map

Tap **Go to Map** to access the options in the **Route Map Window**.

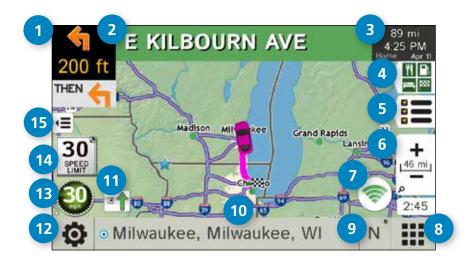

1 Next Maneuver

Tap to repeat spoken instructions for next maneuver.

2 Road Name

Name of street you will turn onto next.

Miles/Time

Displays remaining distance. Tap to select from: home arrival time, arrival time, remaining time, home time, and elevation.

Exits Quick View

Tap to show upcoming exit information.

Directions Slide-Out List

Tap to select a Route Display Option, such as detail view, highway view, trip summary, or summary map view.

6 Zoom In/Zoom Out

🕖 Wi-Fi

Tap to access Wi-Fi connected features: traffic, weather, and fuel prices.

Main Menu/Go to Map

(See Shortcut Button in General Preferences.)

Compass Direction

Tap to change the map display. An icon in the upper right corner displays the selected option: North up (N), heading up (arrow), or 3D (3).

Current Information

View current information by city, street, or upcoming intersection. Also displays advanced lane guidance and weather overlay key, when enabled. Tap to change. (**Note**: For some destinations, the "Am I close?" feature counts down addresses as the vehicle approaches.)

View Traffic Everywhere

Tap to view the Traffic window.

**12** Location and Route Options

Tap to see current location information, change route settings, detour, cancel a route, and manage avoided roads.

Current Speed

Tap to display the Virtual Dashboard. Turns red for speed warnings.

Speed Limit

Tap to open a "Tell Rand" message about speed limits.

15 Map View Tab

Tap to simplify the map screen. Icons are minimized to show simply the zoom, next maneuver, and miles/time.

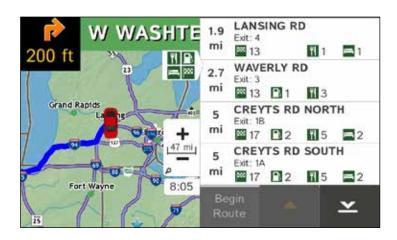

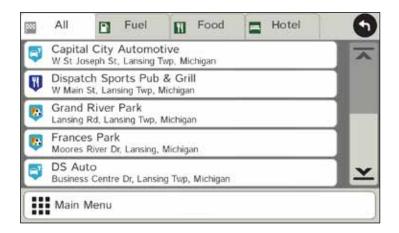

### **Exits Quick View**

Slide out to show Points of Interest and amenities at upcoming exits. The list displays the distance to the next exit, exit name and number, and a count of available amenities.

- 1. Tap an exit to bring up the list icon 🗏 .
- 2. Tap the icon to display locations by category.
- 3. Tap any item in the list to route to that location.

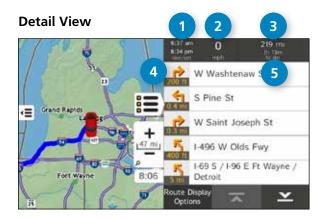

### **Trip Summary (for multi-stop trips)**

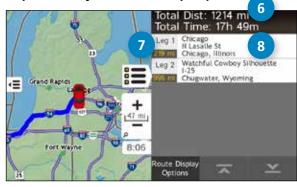

# **Summary Map View (entire trip)**

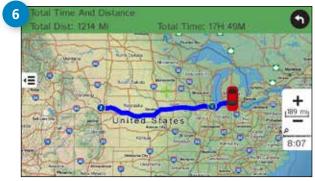

### **View Directions**

### **Route Display Options**

- 1. When first opened, the slide-out list displays in Detail View showing each maneuver.
- 2. Use and to view the instructions.
- 3. To change the route display, tap **Route Display Options**. Choose Detail View, Highway View, Trip Summary (for multi-stop trips), or Summary Map View.
- Rise/Set
   Displays the times of sunrise and sunset for your current location.
- 2 MPH
  Displays the current vehicle speed, in miles per hour.
- 3 **Distance, Time**Displays remaining distance and time.
- **Distance**Displays the distance for each road segment.
- 5 Street/Road Name
  Displays the street name you will be on after performing the next
  maneuver. Tap any item in the list to view it on the map and to
  detour around it if necessary. (Note: For multi-stop trips, highways in
  each leg are listed, color-coded by segment.)
- **Total Distance and Time**Total distance and time for the entire trip.
- **Description Leg**Number of the leg and distance.
- 8 Leg Destination Leg destination.

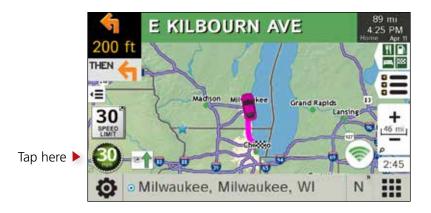

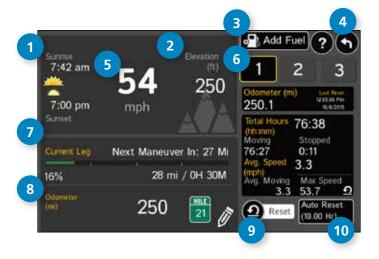

### **Virtual Dashboard**

To show the Virtual Dashboard, tap the Current Speed.

- Sunrise and sunset times based on vehicle location (latitude/longitude) and day.
- Elevation at current location.
- 3 View fuel logs and add fuel purchase information.
- 4 Return to the Route Map Window.
- 5 Current speed Note: Turns red when speed limit warning exceeded.
- 6 Gather trip information for up to three trips. Includes odometer settings, hours, and speeds.
- 7 Percentage of current trip completed, distance to next maneuver, and the number of miles and time spent on the trip to this point.
- 3 Match with vehicle's odometer to automatically update new fuel logs. Tap the pencil to edit.
- 9 Reset trip information for the selected trip (**Tab 1**, **Tab 2** or **Tab 3**).
- Select to automatically reset the information in each tab after the vehicle has remained stationary for the specified number of hours.

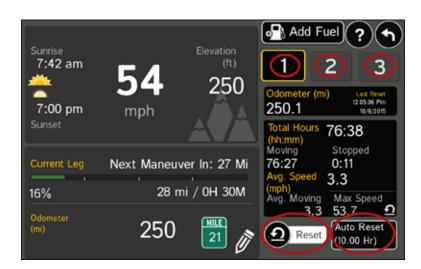

# **Manually Reset Trip Information**

- 1. Tap the tab you want to reset.
- 2. To set the odometer for the selected tab back to zero, tap **Reset**.
- 3. Information is captured as you travel the route.

# **Automatically Reset Trip Information**

To reset trip information after the vehicle has remained stationary after a specific number of hours:

- 1. Tap the tab you want to reset.
- 2. Tap Auto Reset.
- 3. Tap to increase the number of hours.
- 4. Tap to decrease the number of hours.
- 5. To save changes, tap **Change**.
- 6. The tab displays the auto reset number of hours.

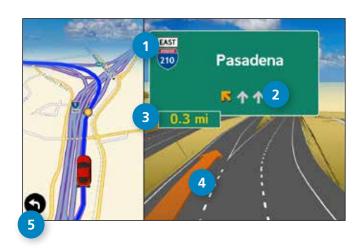

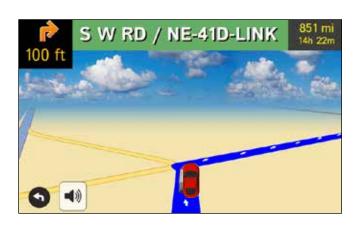

### **Junction View and Turn View**

### **Junction View**

When on a route, Junction View displays the upcoming maneuver. Set the distance to the upcoming maneuver in **Preferences** > **Route** > **Junction View Distance**. Once past the maneuver, Junction View closes and the previous window displays.

- 1 Signs to follow for the next maneuver.
- 2 Number and direction of lanes for the next maneuver.
- 3 Distance to the upcoming maneuver. Distance decreases as you approach the ramp.
- 4 Lane assist arrow.
- 5 Return to previous window.

### **Turn View**

Displays for upcoming turns. Set distance in **Preferences > Route > Turn View Distance**.

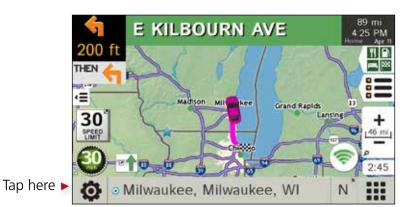

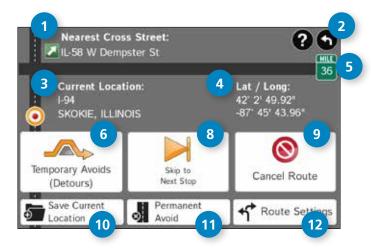

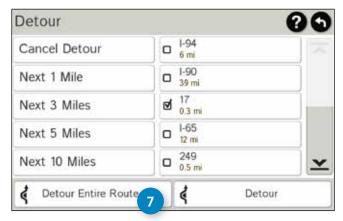

# **Location and Route Options**

To access the **Location and Route Options**, tap the black gear in the lower left corner of the display.

- Nearest cross street.
- 2 Return to previous window.
- 3 Current road you're on, current town you're in.
- 4 Latitude and longitude at current location.
- 5 Current location by mile marker.
- Temporary Avoids (Detours).

### **Around Part of the Route**

1. On the left side of the window, tap the number of miles to be avoided. The route is recalculated.

### **Around a Specific Roadway**

- 1. On the right side of the window, tap **x** and **y** to view a list of roads in the current route.
- 3. Tap **Detour** to recalculate the route.

**Note**: Tap **Cancel Detour** to remove detours.

- 7 Detour the entire route and add it to the avoid list.
- **8** Skip to next stop (for multi-stop trips).
- Occident of the second of the second of t
- 10 Save current location to the **Address Book**.
- ① Access list of avoided roads. (See "Avoid List" on page 37.)
- 2 Access Route Preferences. (See "Preferences" on page 12.)

### **Traffic Everywhere**

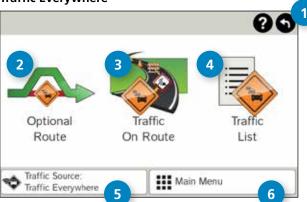

#### **Predictive Traffic**

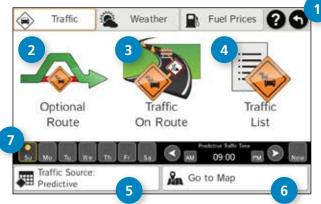

#### **Traffic Details**

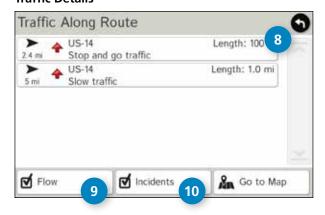

### **Traffic**

Download **Traffic Everywhere** and **Predictive Traffic** in the Rand McNally Market. (See "7. Rand McNally Market" on page 57.)

**Note:** This feature requires a Wi-Fi connection. To view traffic information, tap the **Traffic** icon on the map screen. (The icon changes with traffic conditions.) Select **Traffic Everywhere** for current conditions or **Predictive Traffic** to view typical conditions by day/time.

- 1 Back
  Tap to return to the previous screen.
- Optional Route Tap to select either a recalculated route based on traffic events or to stay on the current route.
- 3 Traffic on Route
  Tap to view traffic events along your route.
- 4 Traffic List
  Tap to view a list of traffic events in the area.
- 5 Traffic Source Tap to change.
- 6 Map/Menu
  Tap to return to the map or Main Menu.
- **Day/Time**Choose the day of the week and time. Use the arrows to set the time.
- Oetailed list
  Tap any item to view on the map and detour if necessary.
  (Note: You can also tap icons on the map to view details.)
- Flow Check to display traffic flow in the list and on the map.
- IncidentsCheck to display incidents in the list and on the map.

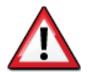

**Accident** 

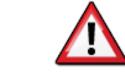

**Accident** 

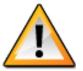

Incident

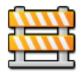

Closure

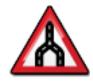

Carriageway

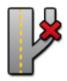

**Exit blocked** 

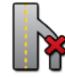

**Entrance blocked** 

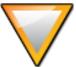

Traffic

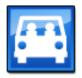

Carpool

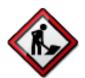

**Road Work** 

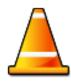

Obstruction

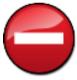

**Dangerous** 

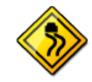

**Road Condition** 

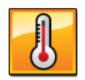

**Temperature** 

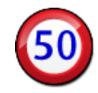

**Chance of Precipitation** 

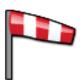

Wind

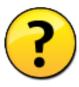

**Activities** 

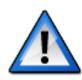

Security

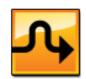

**Delay** 

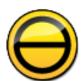

Cancel

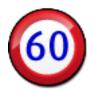

**Travel Time** 

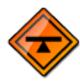

Size/Weight Limit

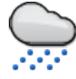

Visibility

)

Heavy Traffic

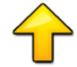

Moderate Traffic

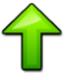

Light Traffic

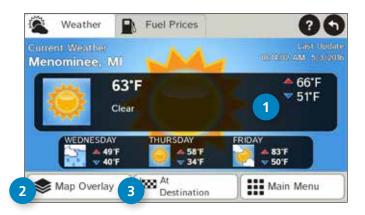

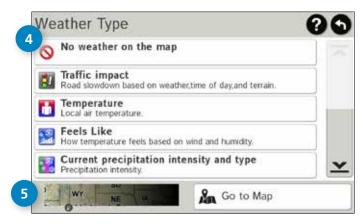

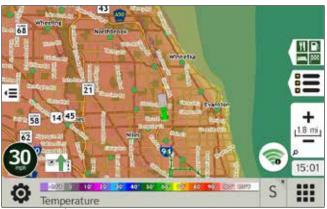

Tap to toggle between weather, city, street, and/or intersection.

### Weather

- This feature requires a Wi-Fi connection.
- The refresh speed of the weather display is dependent on the connection speed. Weather information is updated every few minutes while the Wi-Fi connection is active.
- Weather display depends on active weather patterns and map zoom level.

To view current weather information and the three-day forecast for your location, tap the Wi-Fi icon ((\*\*)) on the map screen and tap the Weather tab.

- 1 View details for current weather alerts.
- 2 Select type of weather overlay to display on the map.
- 3 View weather information at your destination.

  Note: You can view weather information at any other location by tapping the map and then the Wi-Fi icon and the Weather tab.
- 4 Select from a variety of weather types to display on the map:
  - No weather (turn off)
  - Traffic impact
  - Temperature
  - Feels like
  - Current precipitation intensity and type
  - Probability of precipitation
  - Forecasted precipitation intensity, type, and clouds
  - Forecasted precipitation intensity and type
  - Dew point
  - Relative humidity
  - Wind speed
- 5 Slide to adjust the transparency of the overlay on the map. **Note:** Use the slider to readjust for visibility when switching between day and night modes.

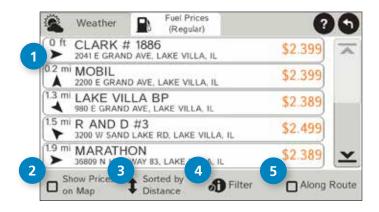

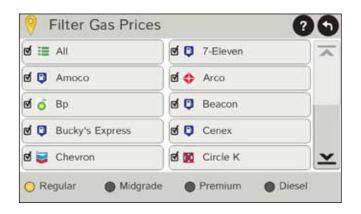

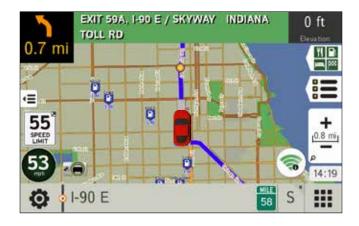

### **Fuel Prices**

**Note:** This feature requires a Wi-Fi connection.

To show fuel prices, tap the Wi-Fi icon () on the map screen and tap **Fuel Prices**.

- 1 Displays stations and prices, with distance as the crow flies.
- 2 Check to show the icons and prices on the map screen.
- 3 Sort by distance or price.
- 4 Apply filters for type of fuel and specific brand.
- 5 Check to show fuel prices along the route.

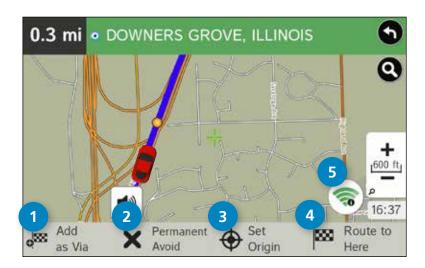

# Add/Avoid Location, Set Origin, Begin New Route

Tap the map to add a stop, avoid a location, set an origin, or begin a new route.

- 1 Add as Via
  Add a via—an interim stop between the origin and the destination.
- Permanent Avoid Tap to avoid the route, road, or area, or to detour.
- 3 **Set Origin**When you tap the map, the crosshairs display and you can set the origin. The origin is the starting point of the route.
- 4 Route to Here
  Tap Begin New Route to navigate to the location.
  - Wi-Fi View live information such as weather and fuel prices at this location if your device has a Wi-Fi connection.

# **Avoid Options**

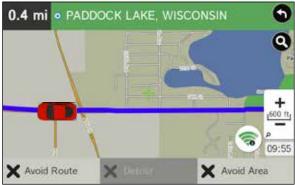

### **Avoid Route**

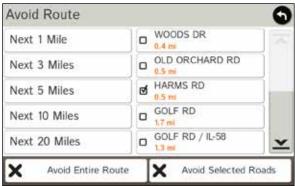

### **Avoid Area**

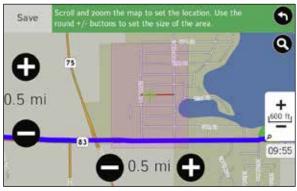

#### **Avoid List**

From the map, set specific locations to avoid. Tap the map and select **Permanent Avoid**. Choose **Avoid Route**, **Avoid Road**, or **Avoid Area**. Or, if the location is along an active route, choose **Detour**.

The avoided routes, roads, or areas are added to an Avoid List. The list is located in **GPS** > **Preferences** > **Route** > **Manage Avoid List**.

#### **Avoid Route**

Choose whether to avoid an upcoming distance on an active route, in the left column, or a specific road section, in the right column. Or, select **Avoid Entire Route**. The route is recalculated and the avoided sections are added to the Avoid List, under **Routes**.

#### **Avoid Road**

Add the selected road segment to the Avoid List, under **Roads**. (**Note**: Reposition the map after zooming in or out to be sure to select the right location.) Road segments that have been permanently avoided are shown in pink on the map when zoomed in. Tap on a segment and tap **Remove Avoid** to remove the segment from the Avoid List.

#### **Detour**

Detour around a road segment on an active route. The route is recalculated, but the road segment is only avoided temporarily and does not appear on the Avoid List. To cancel the detour, tap the icon in the lower left-hand corner of the map screen and select **Detour.** 

#### **Avoid Area**

Set an area on the map to avoid. Increase/decrease the size of the area using the • and • buttons. Tap **Save** to add the area to the Avoid List, under **Areas**. Enter a name for the area. If an active route has been entered, the route does not recalculate. Avoided areas are shown on the map in pink.

To remove items from the Avoid List, tap **Manage Avoid List** in **Preferences** > **Route**. Tap the **X** to remove.

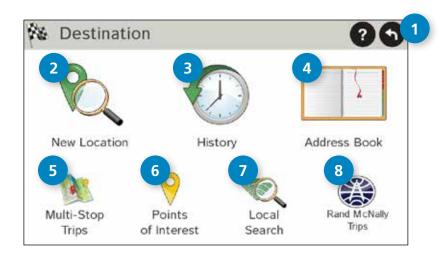

### **Choose Destination**

1 Back

Tap to return to the Main Menu.

2 New Location

Tap to route to a new location by address, city center, intersection, or latitude/longitude.

3 History

Tap to route to a recently entered location.

4 Address Book

Tap to view a list of saved locations.

Multi-Stop Trips

Tap to view a list of saved multi-stop trips or to create a new one.

6 Points of Interest/POIs

Tap to search for a point of interest (POI) such as a gas station, restaurant, roadside attraction, etc.

Local Search

Tap to search for local businesses, restaurants, and more by name or keyword. (**Note:** Wi-Fi connection required.)

8 Rand McNally Trips

Tap to search for recommended road trips, scenic tours, weekend getaways, and regional trips.

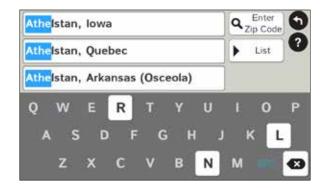

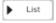

Tap to view a longer list of names matching the typed characters.

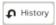

Tap to view a list of previously selected locations.

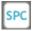

Add a space.

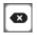

Delete last character and move back one space.

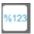

Type an apostrophe, hyphen, or other symbol.

# **Helpful Tips on Entering Addresses**

### **Auto-Complete Feature:**

Enter the first few characters in a name and a short list displays names that start with the typed characters.

On the keyboard, the only keys available are for the next valid characters in a search name.

Continue entering characters until the searched-for name displays in the list. Tap the name to select it.

#### Cities:

Cities with common names, such as "Athens", may have multiple locations. The tablet will list all locations.

If a name does not display, continue typing characters until the name you are looking for displays in the list.

#### Streets:

If the next letter in the street name cannot be selected on the keyboard, tap **Expand Search** to search a greater area.

The **Expand Search** button can also help locate addresses that may actually be in a different town or spelled slightly differently.

**Note**: If you're entering a State or County Route, it's usually best to first either enter the State or County initials, (for example, State Road 535 would be entered as "SR") but you may also need to try other options, such as "State Road" or "CA" for California, for example.

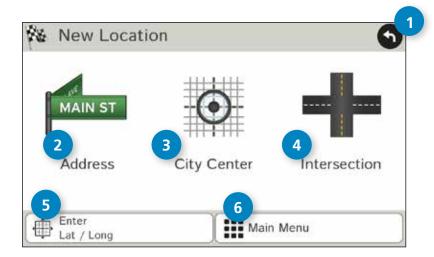

### **New Location**

Tap Choose Destination, then New Location to plan a new route.

- 1 Back
  Tap to return to the previous window.
- 2 Address Tap to route to an address by entering the city, street, and number, or by entering the zip code and street.
- 3 **City Center**Tap to route to a city center.
- 4 Intersection

  Tap to route to two intersecting roads in a city.
- 5 Enter Lat/Long
  Tap to route to a location by latitude and longitude.
- 6 **Menu**Tap to return to the GPS Main Menu.

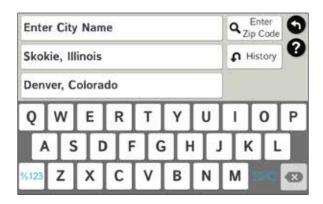

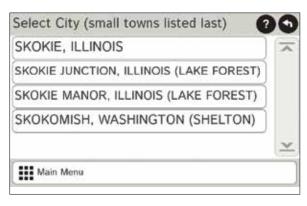

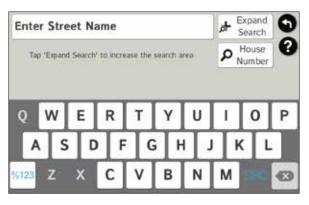

### Search for an Address

- 1. Tap Choose Destination > New Location > Address.
- 2. Type the first few characters in the city name. As you type, a short list of matching city names displays.
- 3. Tap the city to select it. If the city is not displayed on the short name list, continue typing characters of the city name or tap **List** to display a long list of city names. Use the up and down arrows to view all cities/states. Tap the city to select it.

**Note:** If a city name appears twice within a state, you may need to check both for your specific address.

- 4. Or, instead of entering the city name, tap **Enter Zip Code** and type the zip code.
- 5. Type the first few characters in the street name, or if the next characters of the street name cannot be selected on the keyboard, tap **Expand Search** and search a wider area.
- 6. Tap the street name from the displayed list.
- 7. Tap the house number or tap **List** to show a list of address ranges and select a range.

**Note**: To enter the **House Number** before the street, tap this button in step 5. This preference will be saved for subsequent address entries.

- 8. Tap the street number range from the list.
  The **Confirmation Window** displays. See "Destination Confirmation Windows" on page 52. for information on using the features in the **Confirmation Window**.
- 9. Tap **Begin New Route** to navigate to the location.

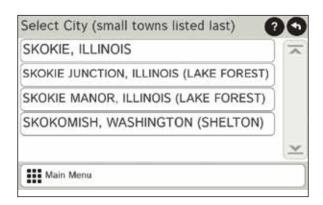

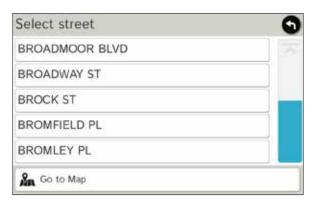

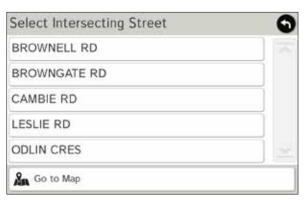

### **Route to a City Center**

- 1. Tap Choose Destination > New Location > City Center.
- 2. Type the first few characters in the city name.
- 3. Tap on the city/state name. The **Confirmation Window** displays. (See "Destination Confirmation Windows" on page 52.)
- 4. Tap **Begin New Route** to navigate to the location.

#### Route to an Intersection

- 1. Tap Choose Destination > New Location > Intersection.
- 2. Type the first few characters in the city name.
- 3. Tap the city name.
- 4. Type the first few characters in the primary street name, or if the next characters of the street name cannot be selected on the keyboard, tap **Expand Search** and search a wider area.
- 5. Tap the street name in the list.
- 6. Type the first few characters in the intersecting street name.
- 7. Tap the intersecting street name.
  The **Confirmation Window** displays. (See "Destination Confirmation Windows" on page 52.)
- 8. Tap **Begin New Route** to navigate to the location.

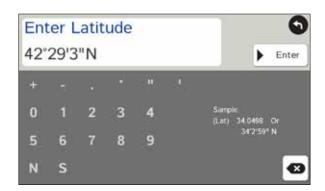

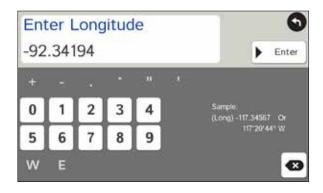

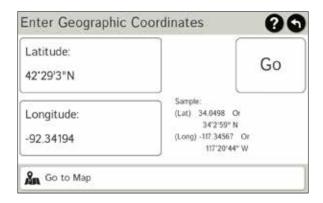

# Route to a Latitude/Longitude

- 1. Tap Choose Destination > New Location > Enter Lat/Long.
- 2. Tap in the **Latitude** field.
- 3. Enter the latitude of the location and tap **Enter**.
- 4. Tap in the **Longitude** field.
- 5. Enter the longitude of the location and tap **Enter**.
- 6. Tap **Go**. The **Confirmation Window** displays. (See "Destination Confirmation Windows" on page 52.)
- 7. Tap **Begin New Route** to navigate to the location.

**Note:** There are two ways to enter latitude/longitude: by decimal degrees or by degrees, minutes, and seconds.

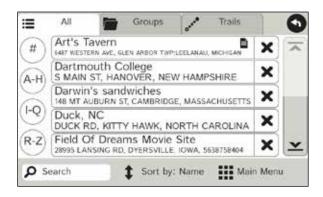

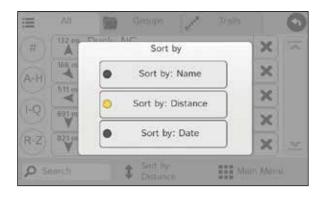

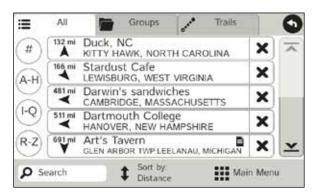

### **Address Book**

### **Helpful Tips for Finding Entries**

- Tap Choose Destination > Address Book. Entries are alphabetically sorted by Name.
- Tap **Sort By** to sort by **Distance** or **Date**.
- Use the up and down arrows to scroll through the list or use the alphabet buttons on the left.
- Tap the **Search** field to search the **Address Book** by keyword.
- The note pad icon indicates a note has been added for this location.

**Add Locations** to the **Address Book** from the **Confirmation Window** (See "Destination Confirmation Windows" on page 52.)

- 1. Tap Save to Address Book from the Confirmation Window.
- 2. Tap Yes to accept the default name,
- 3. Or, tap **No** to display a keyboard and type the name of the location.
- 4. Tap **Enter** to save the location in the Address Book. The **Confirmation Window** re-displays.

### **Route to an Address Book Location**

- 1. Tap Choose Destination > Address Book.
- 2. Tap **All** to view all addresses, **Groups**, or **Trails**.
- 3. Tap an address to select it. The **Confirmation Window** displays. (See "Destination Confirmation Windows" on page 52.)
- 4. Tap **Begin New Route** to navigate to the location.

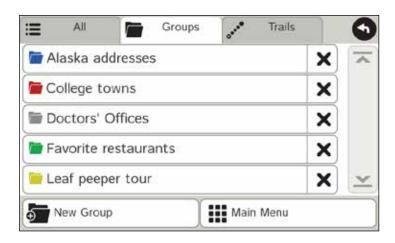

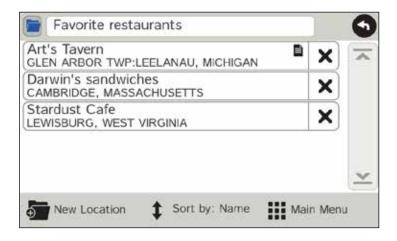

### **Create an Address Book Group**

- 1. Tap Choose Destination > Address Book.
- 2. Tap **Groups**.
- 3. Tap **New Group**.
- 4. Type the group name.
- 5. To select a different color folder, tap
- 6. Tap a color, then tap **Close**.
- 7. When finished, tap **Enter**.

**Note:** You can also choose to display address book icons on the map. (See "Address Book Icons" on page 16.)

# Add an Address to a Group

- 1. Tap Choose Destination > Address Book.
- 2. Tap **Groups**.
- 3. Tap the group you want to add an address to.
- 4. Tap **New Location**.
- 5. Tap Enter New Address, History, Address Book, or POI.
- 6. If you selected **Enter a New Address**, tap **Address**, **City Center**, or **Intersection** to enter the address, or
- 7. If you selected **History**, **Address Book**, or **POI**, the selected location is added to the group.

# Remove an Address from a Group

- 1. Tap Choose Destination > Address Book.
- 2. Tap **Group**.
- 3. Tap the Group you want to remove the address from.
- 4. Tap the **x** next to the address to be removed.
- 5. Tap **Yes**.

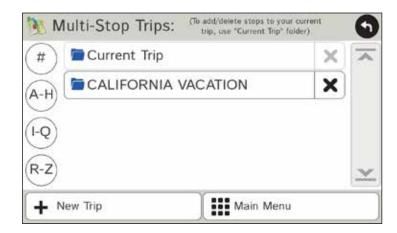

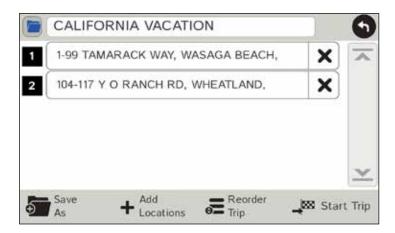

# **Create a Multi-Stop Trip**

- 1. Tap Choose Destination > Multi-Stop Trips.
- 2. Tap New Trip.
- 3. Type the trip name.
- 4. To select a different color folder, tap
- 5. Tap a color, then tap **Close**.
- 6. When finished, tap **Enter**.

**Note:** A multi-stop trip can include up to 50 stops.

## Add a Stop

**Note:** You can add locations in the order you want to route to them or reorder stops later.

From the Main Menu:

- 1. Tap Choose Destination > Multi-Stop Trips.
- 2. Tap the route.
- 3. Tap Add Locations.
- 4. To add a destination, tap **Enter New Address**, **History**, **Address Book**, or **POI**, then enter the desired information. A **Confirmation Window** asks if you want to add another stop.
- 5. Tap **Yes** to add another stop, or **No** if the route is complete.
- 6. Tap **Back** to save changes.

## **Remove a Stop**

- 1. Tap Choose Destination > Multi-Stop Trips.
- 2. Tap the route.
- 3. Tap the **X** next to the stop to be removed.
- 4. Tap **Yes**.

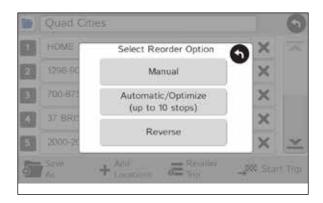

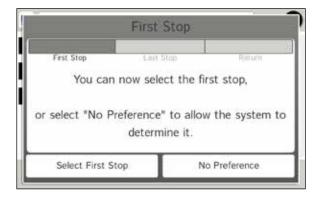

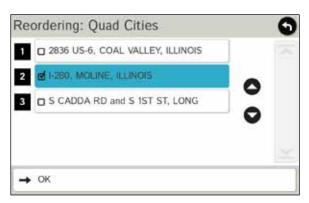

# Create a Multi-Stop Trip - continued

#### **Reorder Routes**

### **Optimize Automatically**

After all locations have been added to a multi-stop trip, you can run the optimizer wizard to organize your trip.

- 1. Tap Choose Destination > Multi-Stop Trips.
- 2. Tap the route you want to optimize.
- 3. Tap **Reorder Trip**.
- 4. Tap Automatic/Optimize.
- 5. Tap **Select First Stop** and select the first stop, or **No Preference**.
- 6. Tap **Select Last Stop** and select the last stop, or **No Preference**.
- 7. Tap **Yes** to return to your current location to complete the route, or **No** to complete the route at the last stop.
- 8. Tap **Start Trip** to begin the route.

**Note:** There is a limit of ten stops that can be optimized automatically.

## **Reorder a Route Manually**

- 1. Tap Choose Destination > Multi-Stop Trips.
- 2. Tap the route you want to optimize.
- 3. Tap **Reorder Trip**.
- 4. Tap **Manual**.
- 5. Tap the stop to be moved and tap the arrows to move stops up or down.
- 6. When finished, tap **OK**.
- 7. Tap **Start Trip** to begin the route.

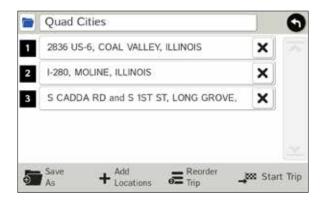

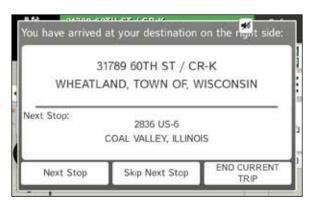

# Create a Multi-Stop Trip - continued

#### Select and Run a Saved Route

- 1. Tap Choose Destination > Multi-Stop Trips.
- 2. Tap the route to select it.
- 3. Tap **Start Trip**.
- 4. The Road Explorer calculates the route to your first stop. When you have reached the stop, a message displays.
- 5. Tap one of the following three options:
  - **Next Stop** To calculate a route to the next stop in the route.
  - **Skip Next Stop** To skip the next stop and calculate a route to the stop after the next one.
  - **End Current Trip** To end the route at the current stop.

**Note:** To view your entire trip, select Summary Map View from the Route Display Options.

#### **Delete a Route**

- 1. Tap Choose Destination > Multi-Stop Trips.
- 2. Tap the **X** next to the route to be deleted. A confirmation message displays.
- 3. Tap **Yes** to delete the route, or **No** to keep the route.

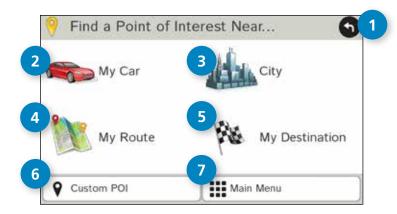

# Points of Interest (POIs)

- Back
   Tap to return to the previous window.
- 2 My Car
  Tap to search for a point of interest near the current vehicle location.
- 3 **City**Tap to search for a point of interest in a city.
- 4 My Route
  Tap to search for a point of interest along the vehicle route.
- 5 My Destination

  Tap to search for a point of interest near the route destination.
- **6** Custom POI Tap to select a Scenic Overlook, Pass, or State High Point.
- 7 Main Menu
  Tap to return to the Main Menu.

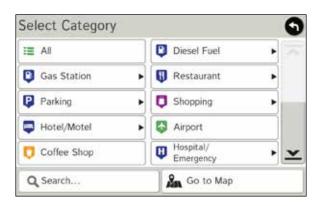

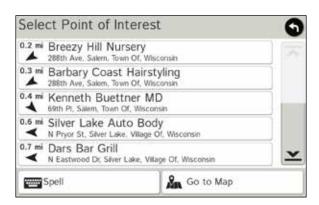

# **Points of Interest - Other Categories**

- 1. Tap Choose Destination > Points of Interest.
- 2. Select a search type (My Car, City, My Route, or My Destination).
- 3. Tap Other Categories.
- 4. Tap a category. (For example, tap **Hospital/Emergency**.)
- 5. If necessary, tap a subcategory type. (For example, tap **Pharmacy**.)
- 6. Tap a location from the list and select the POI name, or
- 7. Tap **Spell** to display the keyboard and type the first few characters in the POI name.
- 8. Tap **List**. The tablet searches for names.
- 9. Select a name from the list.

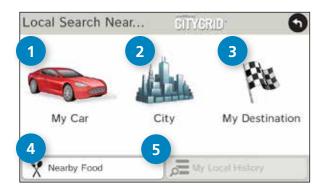

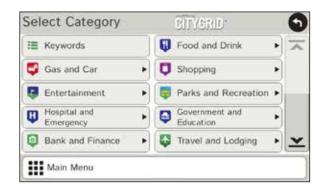

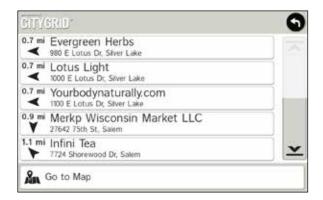

### **Local Search**

**Note:** This feature requires a Wi-Fi connection.

Use Local Search to search the Internet for a restaurant, business, or any type of location by name, keyword, or category. Tap **Choose Destination** > **Local Search**.

Choose a local search near:

- My Car,
- 2 City, or
- 3 My Destination

Select a category, or tap **Keywords** to search using a specific name (e.g., "Subway") or a keyword (e.g. "sandwich").

- 4 Tap **Nearby Food** to show a list of area restaurants based on your current location.
- 5 Tap **My Local History** to show a list of previous searches.

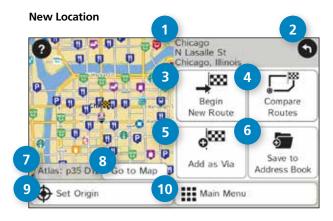

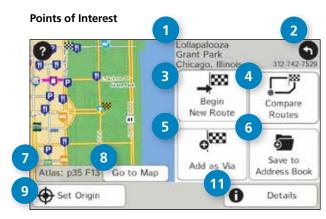

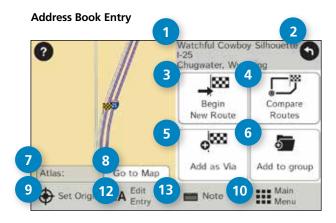

### **Destination Confirmation Windows**

The destination confirmation windows display map and route information. The screens differ according to the destination type (**New Location**, **Point of Interest**, or **Address Book** entry).

Destination Address

The selected location address.

- 2 Back Tap to return to previous window.
- 3 **Begin New Route**Tap to route to destination.
- 4 Compare Routes Tap to choose between two routes.
- Add as Via

  Add this location as an interim stop between the origin and destination.

  This automatically makes the current route a multi-stop trip.
- **Save to Address Book/Add to Group**Add the location to the Address Book or add to Address Book group.
- 7 Atlas Cross-reference to printed Rand McNally Motor Carriers' Road Atlas. (Page numbers apply to the most recent Atlas.)
- **3 Go to Map** Tap to view this location on a map.
- 9 Set OriginTap to set the location as the starting point of a route.
- Main Menu Tap to return to the GPS Main Menu.
- DetailsTap to view phone number and amenities at this location.
- **Edit Entry**Rename or edit this entry in the Address Book.
- Note
  Add a note about this location in the Address Book.

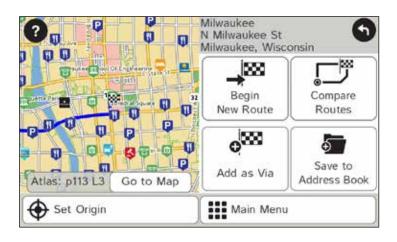

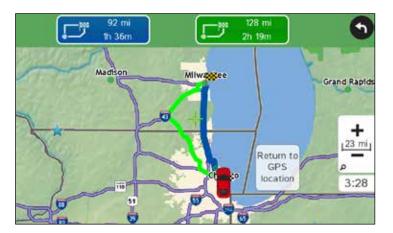

# **Route Compare**

- 1. From the destination confirmation window, tap **Compare Routes** to calculate and display two routes and choose between them.
- 2. The top of the screen displays the total distance and time for each route. Zoom in to get a closer look at each route on the map.
- 3. Tap either button at the top of the screen to select that route.

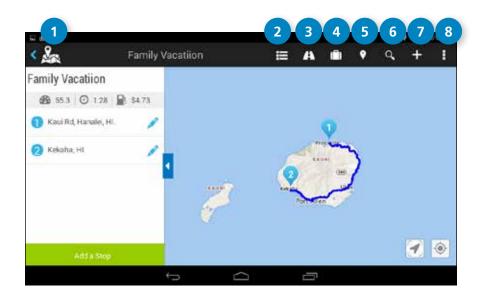

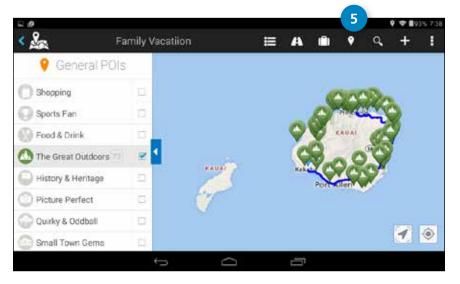

TripMaker is a trip planning app that allows you to easily browse the map and set up a multi-stop trip. Add via points and send your trip to the GPS app for routing.

### Please note that TripMaker does not provide truck routing.

View Help in the TripMaker app to learn more.

Access Menu Manage your trip options, such as update route, update fuel costs, create round trips.

2 **Itinerary**View your itinerary.

3 **Directions**Once your trip is created, tap this icon for driving directions.

4 My Trips
Access trips that you have created.

Search categories along your route, such as The Great Outdoors, Arts & Music, and Shopping.

6 **Search**Search for an address or place along your route.

Create a Trip Enter addresses, cities, states, or zip codes to create a trip. Add stops as needed. Tripmaker will automatically order stops to minimize driving distance, but you can re-order stops by pressing and dragging stops to your desired position along the route.

Manage Menu Manage your account settings, map options, and find online help.

# 5. Road Atlas

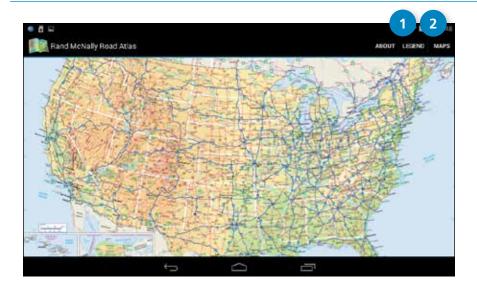

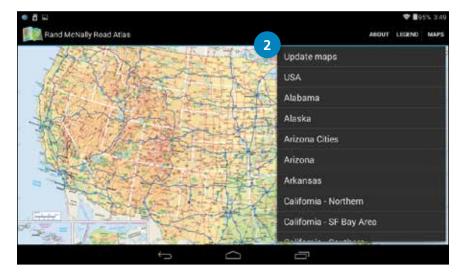

The Rand McNally Road Atlas is a digital version of Rand McNally's *Road Atlas*.

1 Legend Tap Legend at the top right of the screen to view the roads and related symbols.

2 Maps
Tap Maps at the top right of the screen to to select pages by state/area. You can also update maps here.

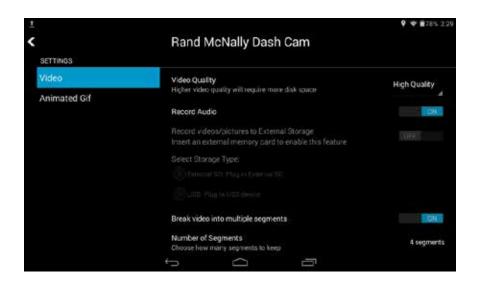

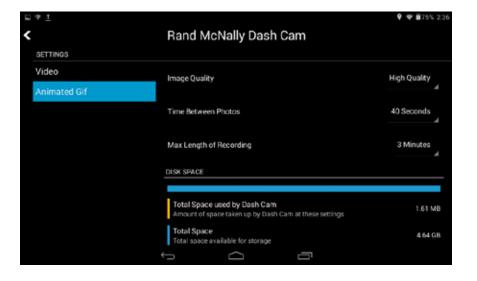

### Overview

The Dash Cam records a video loop as you drive. Tap the red button to start or stop recording.

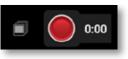

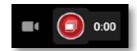

Records **Video** 

Records Animated Gif

Use the settings icon in the upper right corner of the camera screen to access preferences for video quality, audio, and segments.

### **Video Files**

These are generally larger than animated gifs, but you can record sound and use an external storage device to keep longer videos. Use the table below to choose Quality, Segments, and Length based on the space used.

| Video<br>Quality | Number of<br>Segments | Length of Segments<br>(Minutes) | Disk Space<br>Used |
|------------------|-----------------------|---------------------------------|--------------------|
| Low              | 4                     | 1                               | 43.26 MB           |
| Low              | 9                     | 5                               | 486 MB             |
| Low              | 15                    | 10                              | 1.58 GB            |
| High             | 4                     | 1                               | 89 MB              |
| High             | 9                     | 5                               | 1006 MB            |
| High             | 15                    | 10                              | 3.28 GB            |

### **Animated GIF Files**

These are generally smaller than videos, but because they capture a series of still images, they look more like time-lapse photography (i.e. you might miss critical content).

| Image<br>Quality | Time Between<br>Photos (Seconds) | Max Length of Recording (minutes) | Disk Space<br>Used |
|------------------|----------------------------------|-----------------------------------|--------------------|
| Low              | 60                               | 1                                 | 206 KB             |
| Low              | 40                               | 3                                 | 824 KB             |
| Low              | 20                               | 6                                 | 3.62 MB            |
| High             | 60                               | 1                                 | 411 KB             |
| High             | 40                               | 3                                 | 1.61 MB            |
| High             | 20                               | 6                                 | 7.24 MB            |

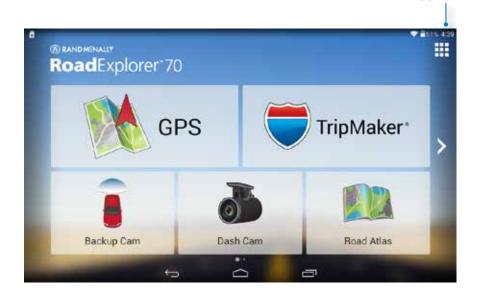

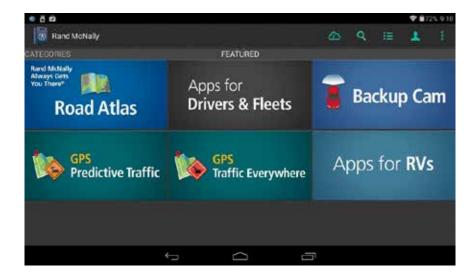

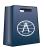

Apps icon

# **Rand McNally Market**

Additional complimentary apps are available for download in the **Rand McNally Market**.

## To access the Rand McNally Market:

- 1. Click the apps icon in the top right corner of the home screen.
- 2. Swipe to the left and click the **Rand McNally Market** icon.

# **Complimentary Apps**

Road Atlas

(See "5. Road Atlas" on page 55.)

Apps for Drivers and Fleets

(Motor Carriers' Road Atlas, Fuel Manager, Truck It Smart, Transflor Mobile, Profit, E-Logs for Rand McNally HD-100 (requires accessory), etc.)

- **Backup Cam** (Requires accessory.)
- **Predictive Traffic** (Add to GPS app.)

Choose a weekday and time to view typical traffic conditions based on historical data. (See "Traffic" on page 33.)

• Traffic Everywhere (Add to GPS app.)

Adds up to more than 260,000 miles of traffic flow on highways and arterial roads in the U.S. and Canada. Plan, route, and reroute more efficiently with detailed views of tie-ups, accidents, construction, and closures. (See "Traffic" on page 33.)

Apps for RVs

(RV Level, RV Park Reviews, RV Spot, RV Trader)

# **For More Information**

- Rand McNally Website www.randmcnally.com
- Support www.randmcnally.com/support
- GPS accessories store.randmcnally.com
- Facebook www.facebook.com/randmcnally

#### **Trademarks**

Rand McNally, the Rand McNally logo, the globe logo, and IntelliRoute are registered trademarks.

Wi-Fi is a registered trademark of the Wi-Fi Alliance.

InfoGation is a registered trademark of InfoGation Corporation.

Local search information provided by CityGrid Media.

Weather data provided by myweather.com.

Fuel prices provided by OPIS.

Traffic information provided by INRIX, Inc.

© 2016 Rand McNally. © 2016 HERE. All rights reserved.

Rand McNally follows a continuous improvement process and reserves the right to provide enhancements that may not be reflected in the pictures and specifications in this manual.

The information contained herein may be changed at any time without prior notification. Neither this manual nor any parts thereof may be reproduced for any purpose whatsoever without the express written consent of Rand McNally, Inc., nor may it be transmitted in any form either electronically or mechanically, including photocopying, and recording. All technical specifications, drawings, etc. are subject to copyright law.